# **CREATION ET GESTION DE SON COMPTE**

Pour créer votre compte personnel, merci de suivre cette procédure. Chaque étape est détaillée.

Si toutefois vous rencontrer des difficultés, vous pouvez nous contacter. Nous répondrons au mieux à vos questions.

# **1- Créer son compte sur le site du club**

Aller sur le site du club :<http://www.csmp-judo-jujitsu.fr/>

Cliquer sur Se connecter (en haut, à gauche du site)

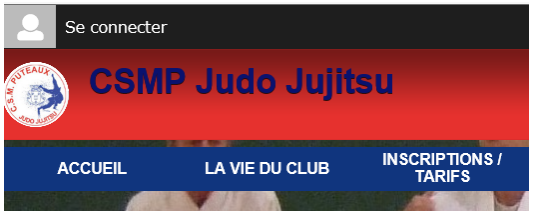

Mous avons constaté que, sur certains smartphones, le bouton « Se connecter » n'est pas visible. Nous mettons tout en œuvre, avec notre hébergeur, pour trouver une solution. En attendant, nous vous conseillons d'utiliser un ordinateur pour créer votre compte et y accéder.

Dans la partie « Créer un compte », compléter :

- NOM (en majuscules)
- prénom,
- adresse mail
- mot de passe
- confirmer votre mot de passe
- cocher la case « J'accepte les conditions générales de la plateforme Sportsregions » qui héberge le site du club
- cliquer sur « Créer un compte »

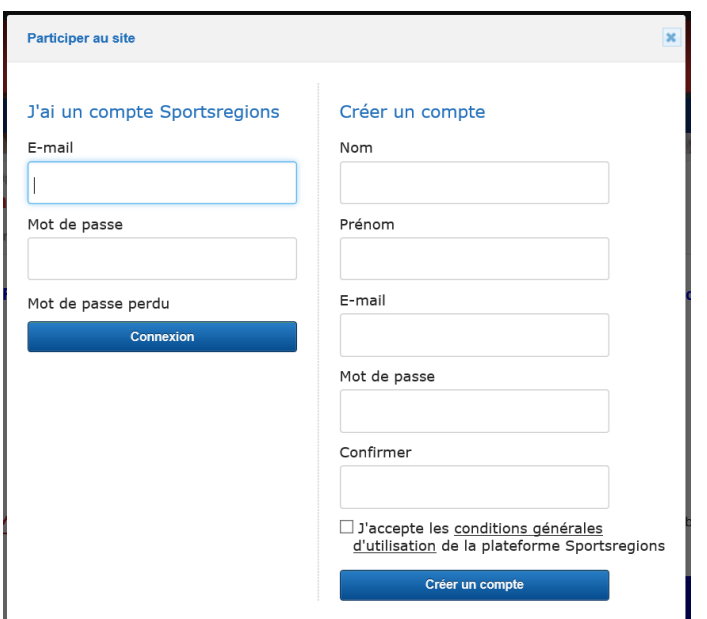

Un message indique que la demande de création de compte est soumise.

Un mail est envoyé à l'adresse que vous avez indiquée.

Cliquer sur le lien du mail pour valider la création de votre compte.

# **2- Accéder à votre espace personnel**

Aller sur le site du club :<http://www.csmp-judo-jujitsu.fr/>

Cliquer sur Se connecter (en haut, à gauche du site)

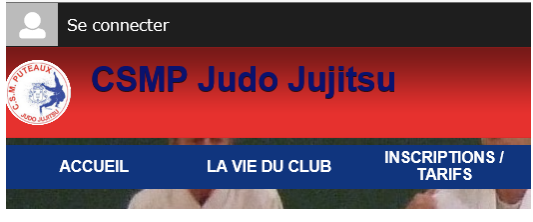

Mous avons constaté que, sur certains smartphones, le bouton « Se connecter » n'est pas visible. Nous mettons tout en œuvre, avec notre hébergeur, pour trouver une solution. En attendant, nous vous conseillons d'utiliser un ordinateur pour créer votre compte et y accéder.

Dans la partie « J'ai un compte Sportsregions », compléter :

- adresse mail
- mot de passe
- cliquer sur « Connexion »

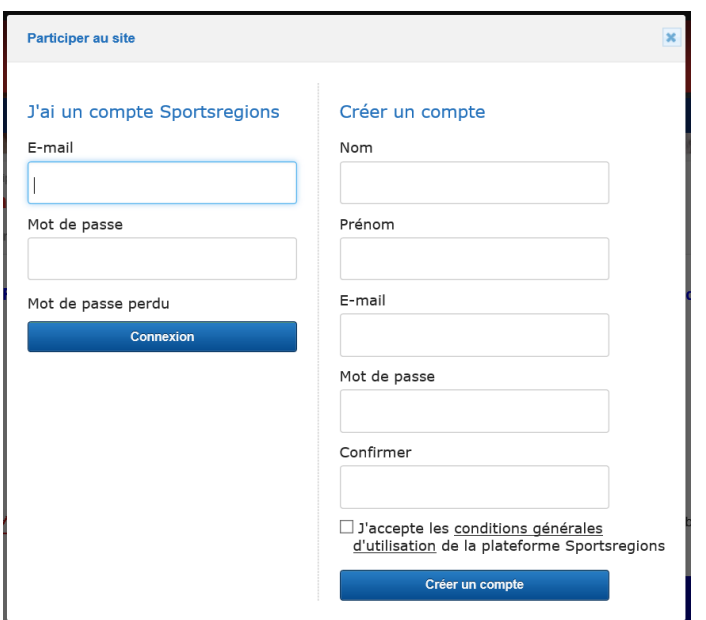

Vos Prénom NOM apparaissent (en haut, à gauche du site)

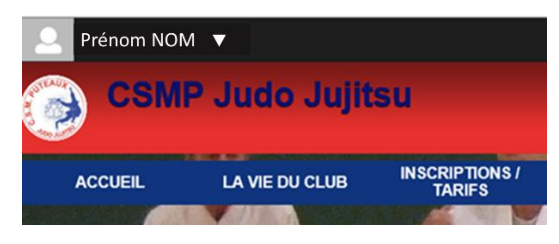

# Cliquer sur la flèche blanche, à côté de vos Prénom NOM

Cliquer sur « Espace perso » pour accéder à votre espace personnel

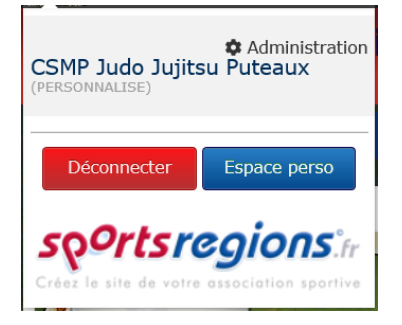

Depuis votre espace personnel, vous pouvez gérer :

- Votre profil
- Vos commandes
- Vos convocations
- Vos réservations
- Vos notifications
- Vos données personnelles

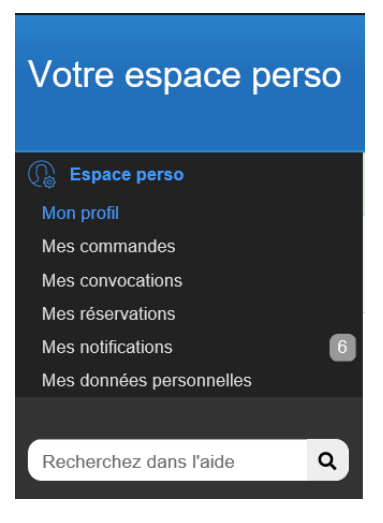

#### **3- Gérer votre profil**

A tout moment, vous pouvez accéder à votre profil et le mettre à jour.

# UN PROFIL COMPLET PERMET D'ACCELERER LA VALIDATION DES DEMANDES D'INSCRIPTION

Dans votre espace perso, cliquer sur « Mon profil »

Télécharger votre photo en cliquant sur « Ordinateur » et en sélectionnant une photo d'identité récente.

Ordinateur

Indiquer :

- Sexe
- Date de naissance

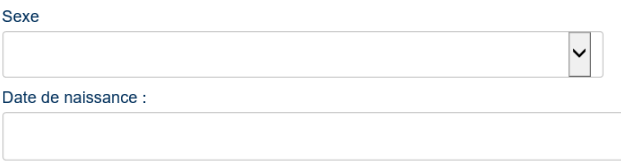

Remplir vos coordonnées :

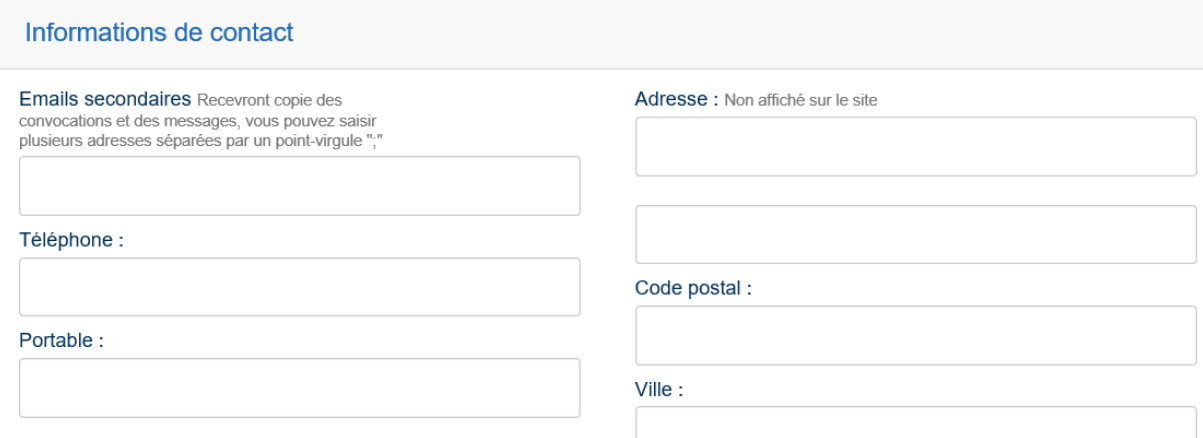

#### Vous pouvez :

- Modifier l'Email pour vous connecter à votre compte
- Modifier votre mot de passe

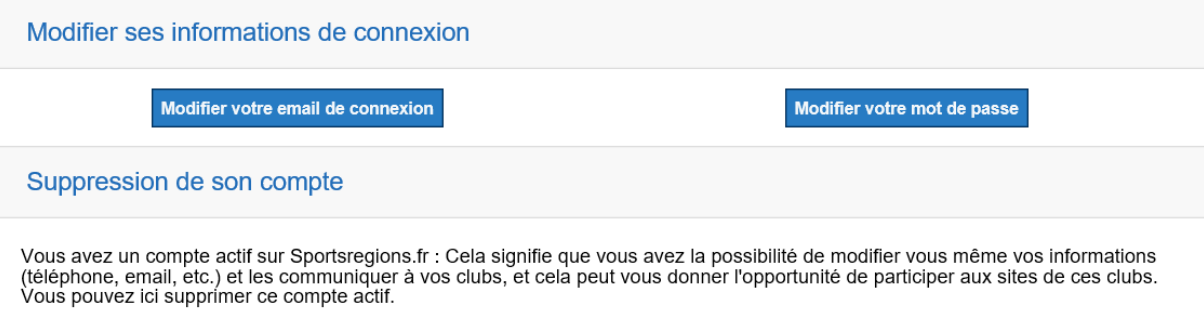

Note : Cela ne vous supprimera pas des sites des clubs. Si vous ne souhaitez plus apparaitre sur le site d'un club, vous devez<br>demander au club de ne plus vous y faire apparaitre.

**Supprimer votre compte actif** 

#### Vous pouvez également supprimer votre compte

# VOTRE COMPTE EST INDISPENSABLE POUR S'INSCRIRE AU CLUB

Enregistrer les mises à jour en cliquant sur « Enregistrer » (en haut, à droite)

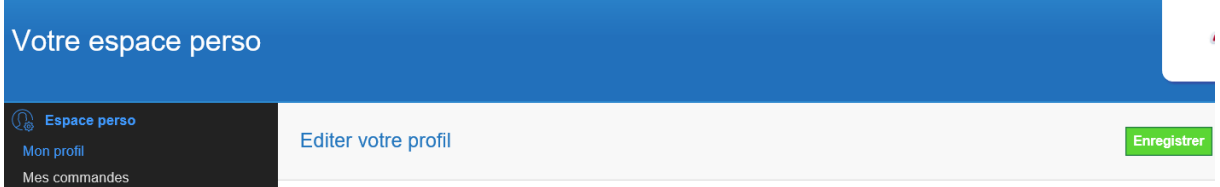

#### **4- Visualiser vos commandes**

Pour voir l'historique de votre demande d'inscription ou de celles des membres de votre famille, cliquer sur « Mes commandes »

#### **5- Vos réservations**

Cet outil n'est pas utilisé actuellement par le club.

#### **6- Vos convocations**

Dans votre espace perso, cliquer sur « Mes notifications » pour consulter les dernières mises à jour du site

#### **7- Gérer vos données personnelles**

Dans votre espace perso, cliquer sur « Mes données personnelles »

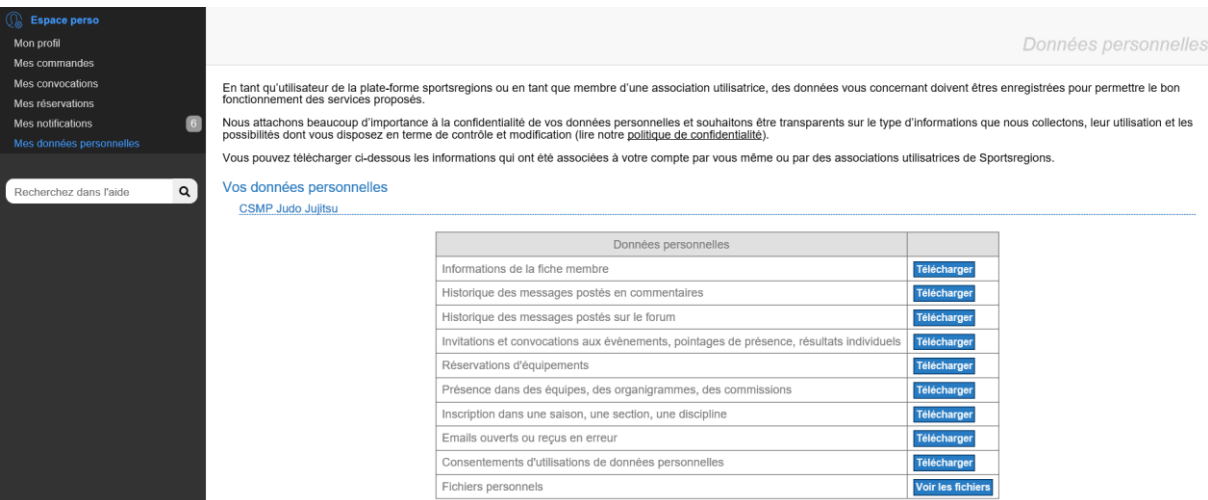

# **8- Se déconnecter**

Cliquer sur votre nom, en haut à gauche du site.

Choisir Déconnecter :

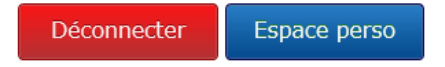

La procédure est terminée. Merci de l'avoir suivie avec attention.

Sportivement,

L'équipe du CSMP Judo-Jujitsu

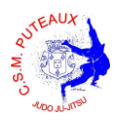